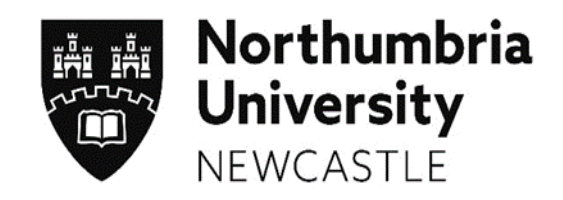

# **Social Work Student Profiles – User Guide for Personal Tutors**

Last updated January 2022

# **CONTENTS**

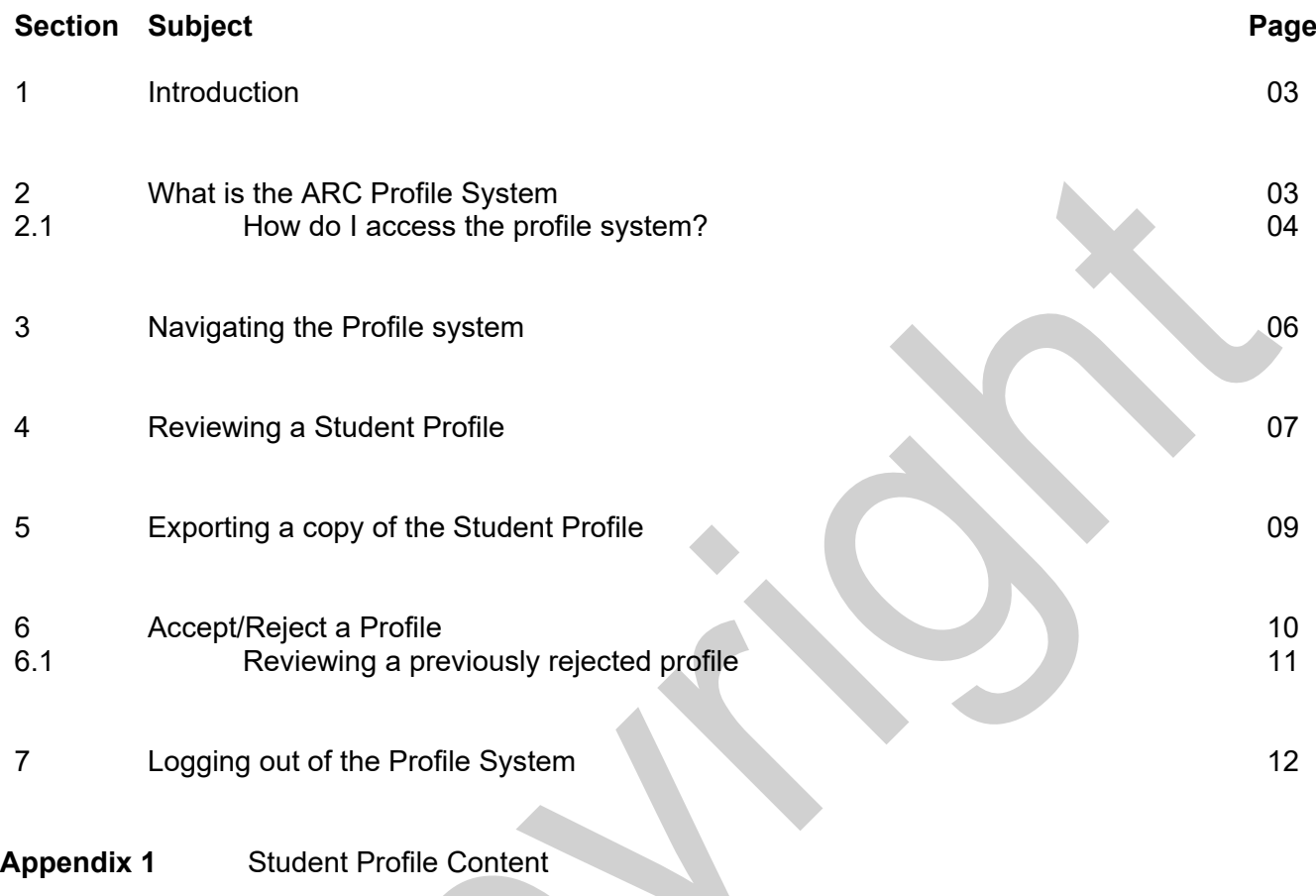

**Document Title** Social Work Student Profiles – User Guide for Tutors

<u>Document Contro</u>l: © Copyright 2022 Northumbria University Version 1.1. Last Updated 14.01.22. Printed versions of this document may be out of date. Please refer<br>to the Practice Placements Website at <u>www.northumbria</u>

#### **1. Introduction**

Welcome to Northumbria University and the Faculty of Health & Life Sciences.

This user guide provides you with an overview of how Social Work Placements are organised at Northumbria University using the ARC Student Profile System.

The Practice Placements Team, in conjunction with the Practice Learning Lead, are responsible for organising placements that are required for Social Work students. The Practice Placements Team has a number of Coordinators and Administrators, each with responsibility for administering practice learning for a different Programme.

The Practice Placements Team are available:-

- **Monday to Thursday:** 08.30 17.00
- **Friday:** 08.30 16.30

[practiceplacements@northumbria.ac.uk](mailto:practiceplacements@northumbria.ac.uk) 

The role of the Practice Learning Lead is to ensure the quality of the learning environment meets the standards set by the Professional, regulatory and statutory bodies. In order to achieve this they must work in partnership with representatives of the agencies providing placements, programme leaders, educators and staff within the university.

The Practice Learning Lead for Social Work is Jeannine Hughes and can be contacted via email [Jeannine.hughes@northumbria.ac.uk](mailto:Jeannine.hughes@northumbria.ac.uk) 

#### **2. What is the ARC Student Profile System?**

The ARC student profile system supports the student placement allocation process. Students are able to prepare a profile that is reviewed by their Personal Tutor and the University Coordinator and safely allows their profile to be sent to potential agencies for consideration for placements.

The person responsible for student placements within each agency will be named as the Agency Coordinator. They will be provided with login details that allows access to student profile information securely. The system allows agency coordinators to confirm offers of placement using placement related data that links to the ARC Database system that Northumbria University uses to manage all placements.

**Document Title** Social Work Student Profiles – User Guide for Tutors

**Document Control:** © Copyright 2022 Northumbria University Version 1.1. Last Updated 14.01.22. Printed versions of this document may be out of date. Please refer to the Practice Placements Website a[t www.northumbria.ac.uk/hcesplacements](http://www.northumbria.ac.uk/hcesplacements) for all current versions of documentation.

# **2.1 How do I access the Profile system?**

**2.1.1** Open up **Internet Explorer** (or any other alternative browser) as normal.

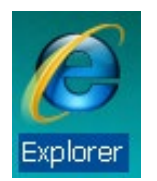

2.1.2 Go to the main Northumbria University website – [www.northumbria.ac.uk](http://www.northumbria.ac.uk/). Navigate to the 'student portal' link at the bottom of the main page within the 'useful links' section:

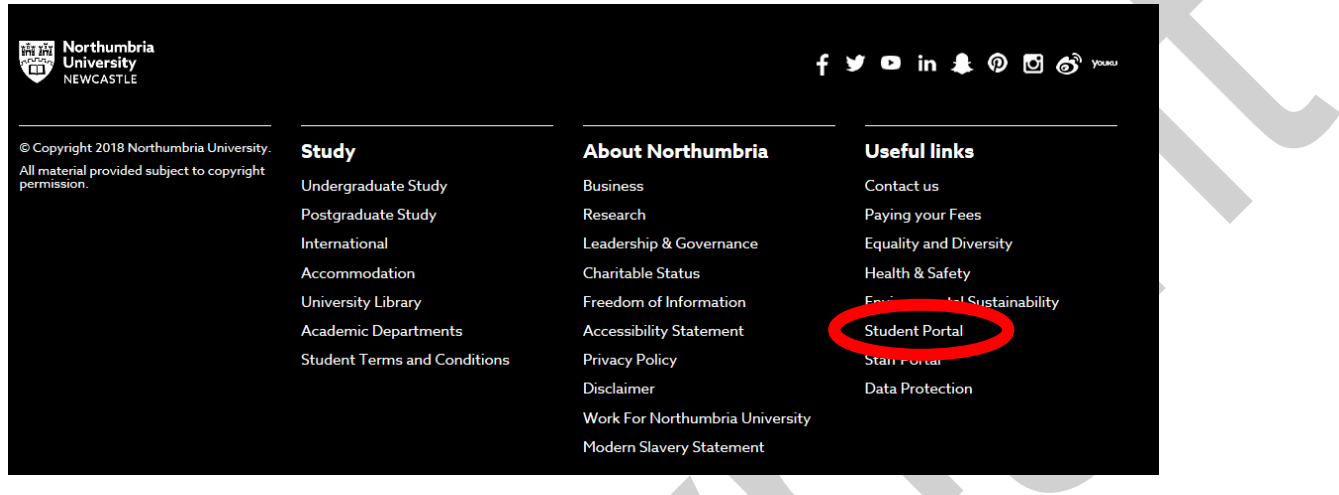

**2.1.3** You may need to log-in here – if you do, use your standard university log-in details. Type 'placements' in the search-bar at the top of the page and hit enter:

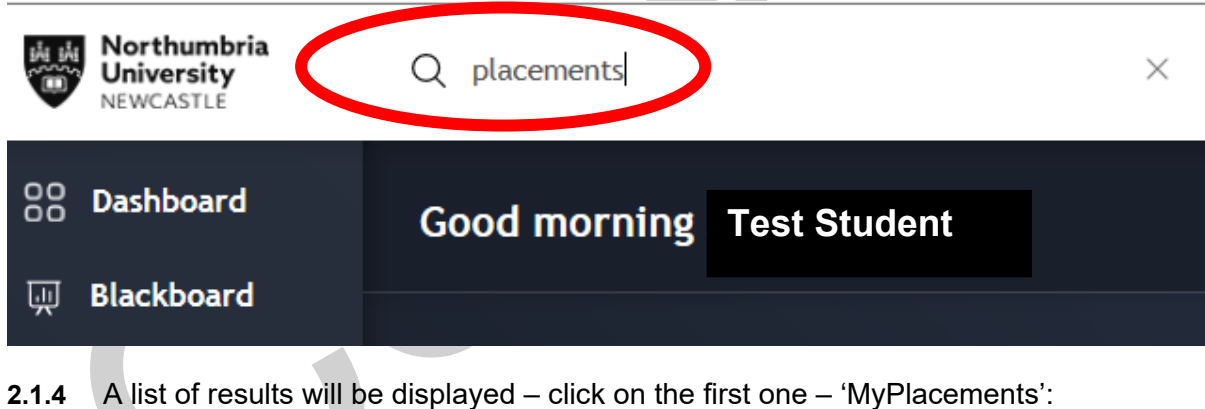

19 results found for 'placements'

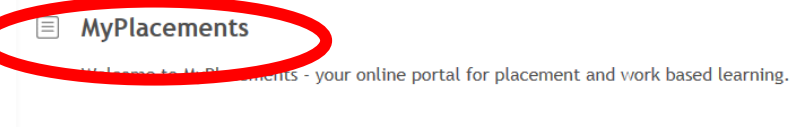

■ How do student loans work with additional year placements

How do student loans work with additional year placements

**Document Title** Social Work Student Profiles – User Guide for Tutors

**Document Control:** © Copyright 2022 Northumbria University Version 1.1. Last Updated 14.01.22. Printed versions of this document may be out of date. Please refer to the Practice Placements Website a[t www.northumbria.ac.uk/hcesplacements](http://www.northumbria.ac.uk/hcesplacements) for all current versions of documentation.

**2..1.5** You will need to select the final option situated at the bottom of the page "Nursing, Midwifery, ODP, OT, Physio, Social Work and Education Students".

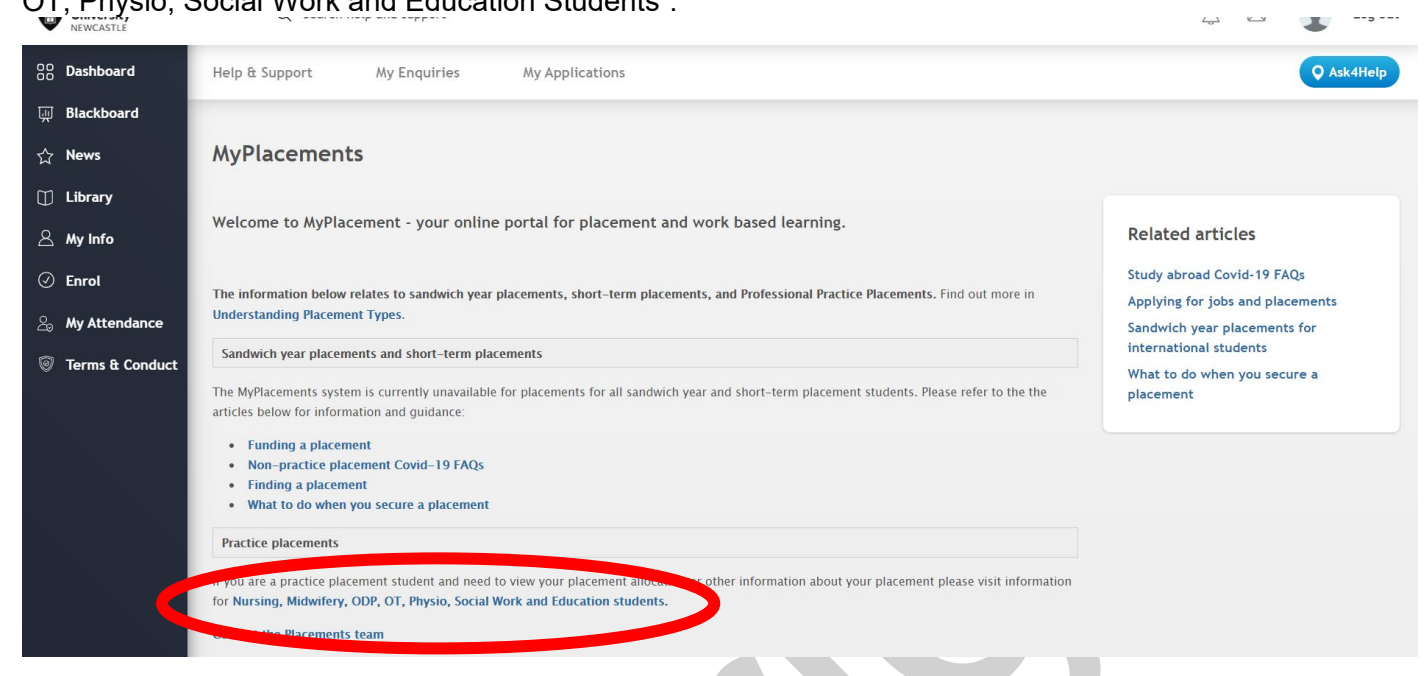

**2.6** You will be directed to the Northumbria Placements ARC Portal which provides you with 2 options: Placements, Evaluations & TAPP or Social Work Profiles. Click on the button under Social Work Profiles.

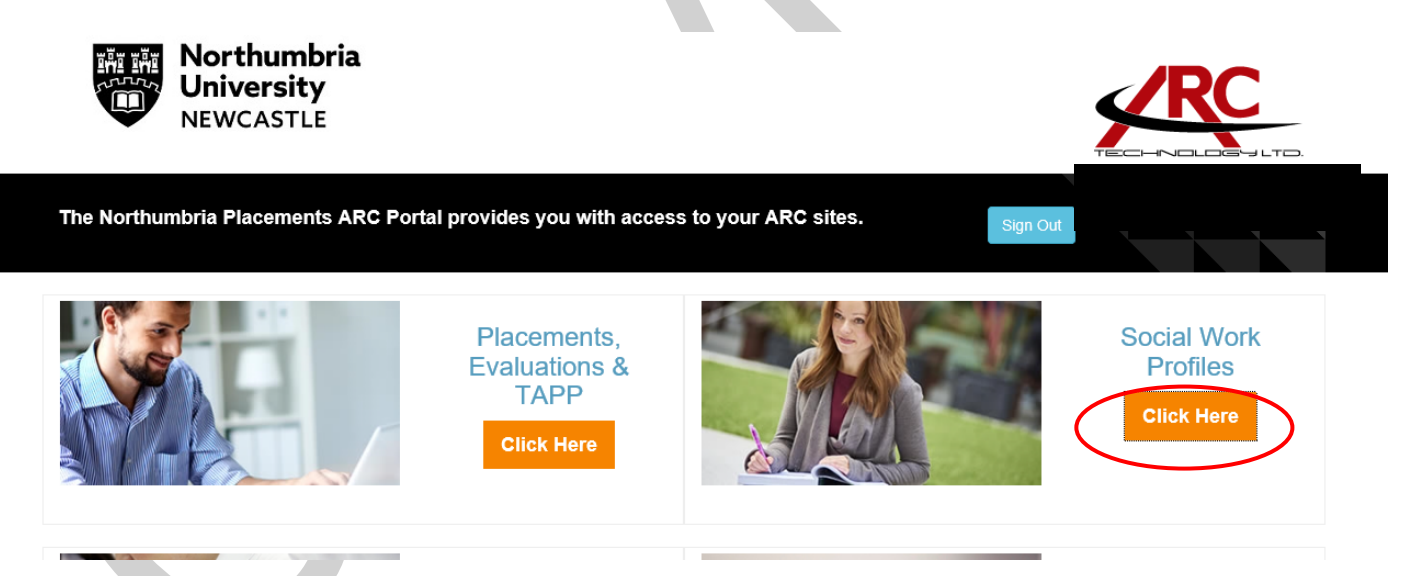

**Document Title** Social Work Student Profiles – User Guide for Tutors

.

**Document Control:** © Copyright 2022 Northumbria University Version 1.1. Last Updated 14.01.22. Printed versions of this document may be out of date. Please refer to the Practice Placements Website a[t www.northumbria.ac.uk/hcesplacements](http://www.northumbria.ac.uk/hcesplacements)</u> for all current versions of documentation.

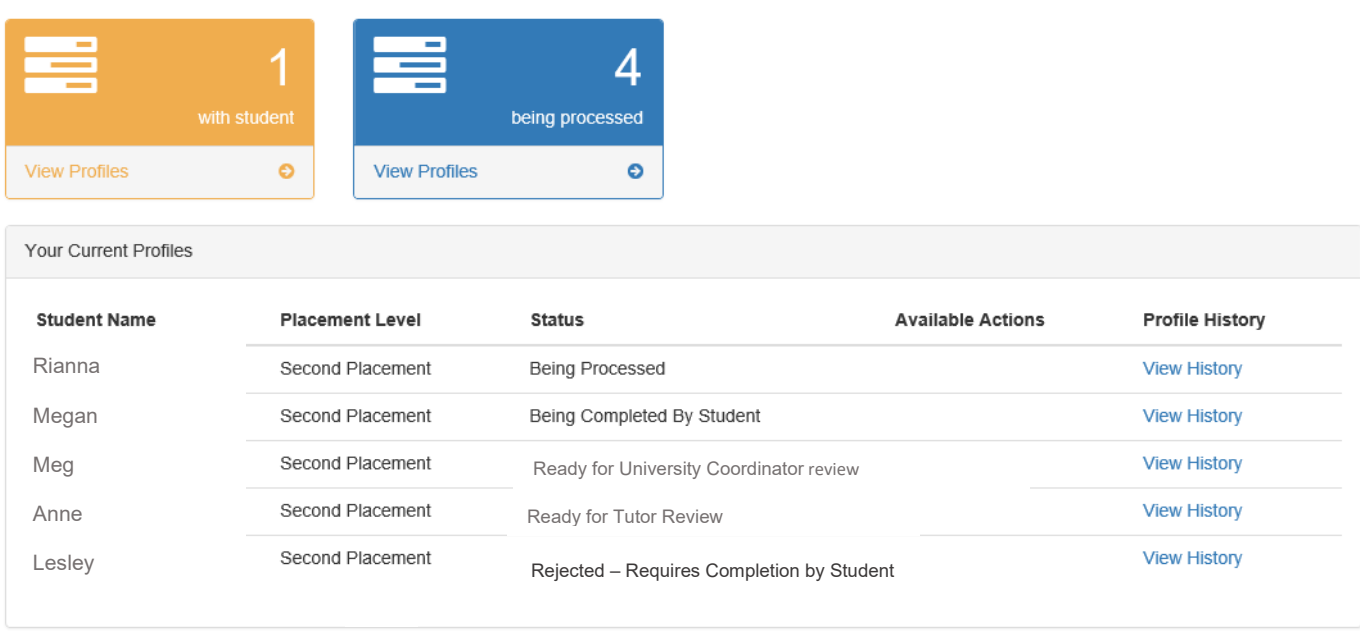

Once logged in you will see a page similar to this known as the Dashboard, you can return to this page by clicking on "dashboard" in the left hand menu at any time. The dashboard icons at the top informs you of the various stages of your student profiles, below are the names of the student and available actions. Further explanation of the stages are provided below:

- Rianna's Profile is being Processed, this means that it has been accepted at the University Coordinator review and a placement is being organised/has been arranged.
- Megan is completing her profile and is yet to submit.
- Meg's profile is ready to be reviewed by the University Coordinator.
- Anne has completed her profile and it is awaiting your review
- Lesley has had her profile returned with comments.

**Document Title** Social Work Student Profiles – User Guide for Tutors

**Document Control:** © Copyright 2022 Northumbria University Version 1.1. Last Updated 14.01.22. Printed versions of this document may be out of date. Please refer to the Practice Placements Website a[t www.northumbria.ac.uk/hcesplacements](http://www.northumbria.ac.uk/hcesplacements)</u> for all current versions of documentation.

You can filter your students by status, intake and/or by name, to do this you need to select profiles on the left hand menu.

To view all of your students (past and present) select all within the intake drop down and tick the select all button for status. If you only want to look at a specific intake e.g. SOK1 S20 you need to select the relevant intake from the drop down list.

# **Profiles List**

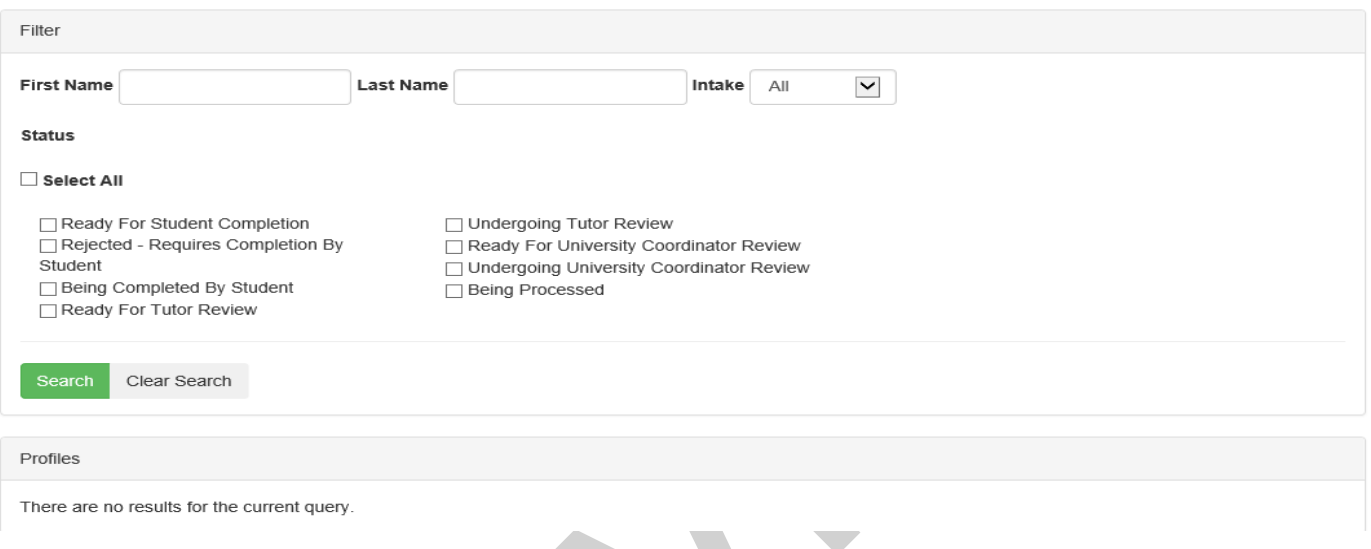

You can also search for students by name – then choose select all for the status if you are unsure where the profile is.

#### **4 Reviewing a Student Profile.**

Once a profile has been submitted for your review, you will receive an email to alert you. In order to begin the Tutor Review, you need to click on "Start Tutor Review" or "Continue Review" (this option is available from the main dashboard/profile screens).

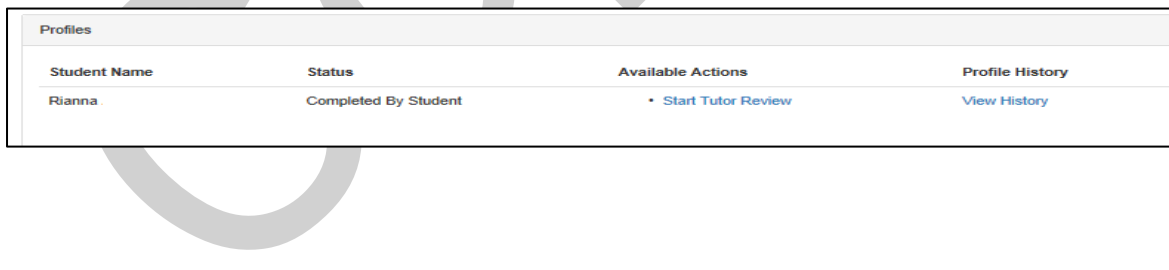

**Document Title** Social Work Student Profiles – User Guide for Tutors

**Document Control:** © Copyright 2022 Northumbria University Version 1.1. Last Updated 14.01.22. Printed versions of this document may be out of date. Please refer to the Practice Placements Website a[t www.northumbria.ac.uk/hcesplacements](http://www.northumbria.ac.uk/hcesplacements)</u> for all current versions of documentation.

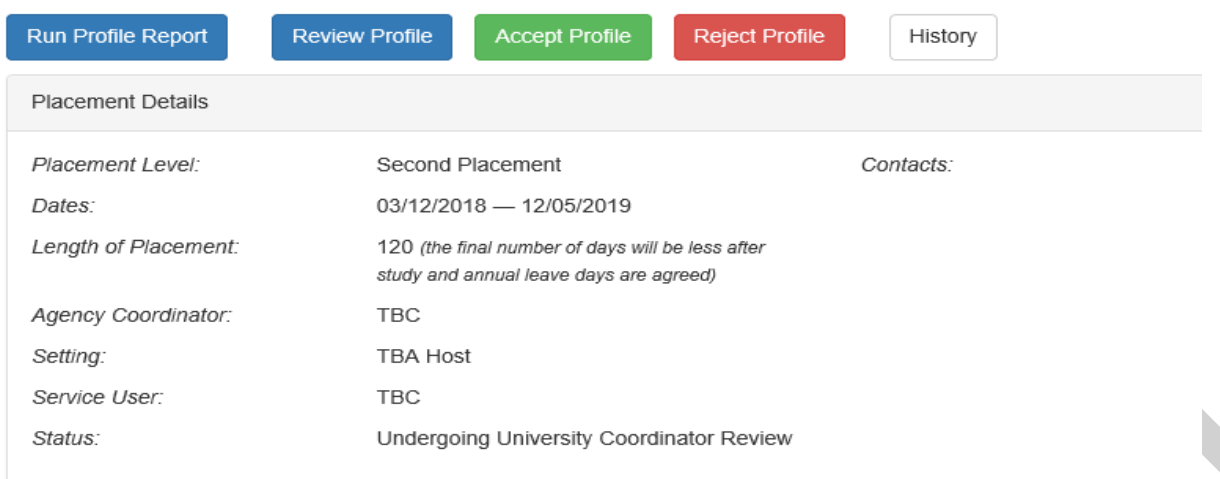

At the top of the page, you will see confirmation of the placement level (whether it is a first placement (70 days), second placement (100 days) or a repeat placement), dates that the placement will take place and length of placement (please note that this period includes study and annual leave days to be negotiated with the placement).

Students are required to complete a profile for each placement they undertake. The profile system automatically saves the data entered from their previous profile. Upon editing their profile, they are asked to review all sections to ensure that all data is still current and amend/update all areas where new information is required.

The profile screen below is split into eight sections but tutors are now only able to view 7 of these sections. You can review the sections in any order. The contents of each profile section is in appendix 1.

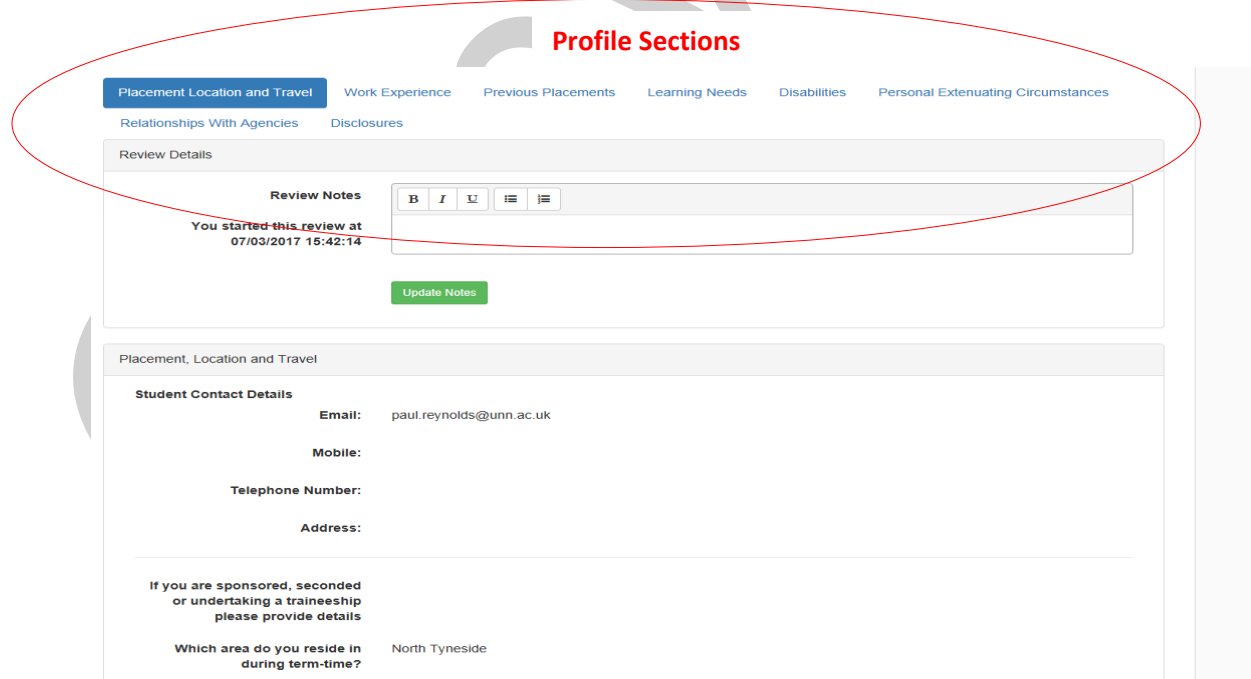

Simply click on the tab for each section to review the information the student has submitted. Below the tabs is a "Review Details" box with a notepad. This section allows you to make comments and will be shown on every tab of the profile, this means that you do not have to switch between tabs to review any comments –

**Document Title** Social Work Student Profiles – User Guide for Tutors **Document Control:** © Copyright 2022 Northumbria University Version 1.1. Last Updated 14.01.22. Printed versions of this document may be out of date. Please refer to the Practice Placements Website a[t www.northumbria.ac.uk/hcesplacements](http://www.northumbria.ac.uk/hcesplacements) for all current versions of documentation.

they will all be displayed within one notepad. It is important to make clear which part of the profile the comments refer to e.g. "Learning Needs: You need to provide further reflection on all relevant learning and experience to date".

The student will only see your comments if you reject the profile. Remember to "Update the Notes" before leaving a section. If you forget the system will ask you if you are sure you want to leave the page. It's possible to return to the system later you won't have to complete a review in a session.

#### **5 Exporting a copy of a Student Profile**

The profile for a student can be easily exported from the Profile system. Whilst reviewing a student profile, you will need to click on the Run Profile Report button at the top left of the screen.

## Run Profile Report

A Pop up will appear asking to exclude confidential sections; this refers to the Disclosure section of the profile that is normally only shared with Management. Choose False to **include** the Disclosure section of the profile or True to **remove** the Disclosure section. Where you will be forwarding the profile to a Practice Educators, we would suggest that you click True so that the Disclosure section is removed. Then click on OK

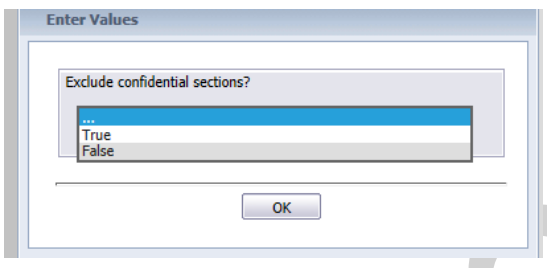

This will then present you with a copy of the student's profile that can be exported *(if you are presented with a blank page continue with exporting as it can be due to the browser you are using)*. In order to export the profile, you will need to select the following icon from the top left of the screen:

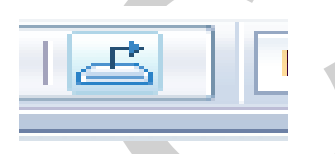

You will be given the option to export it to various programmes, we recommend that you use PDF or Microsoft Word (97-2003) Editable, this will also allow you to choose a page range if you only want to export certain page numbers, once you are happy with your selected option click on Export. You will then be presented with your exported profile to save. To ensure that you are meeting with GDPR guidelines, you may wish to consider password protecting/encrypting the document prior to attaching to an email internally.

**Document Title** Social Work Student Profiles – User Guide for Tutors

**Document Control:** © Copyright 2022 Northumbria University Version 1.1. Last Updated 14.01.22. Printed versions of this document may be out of date. Please refer to the Practice Placements Website a[t www.northumbria.ac.uk/hcesplacements](http://www.northumbria.ac.uk/hcesplacements) for all current versions of documentation.

#### **6 Accept/Reject a profile**

Once you have completed your review, use the action buttons to either accept or reject the profile.

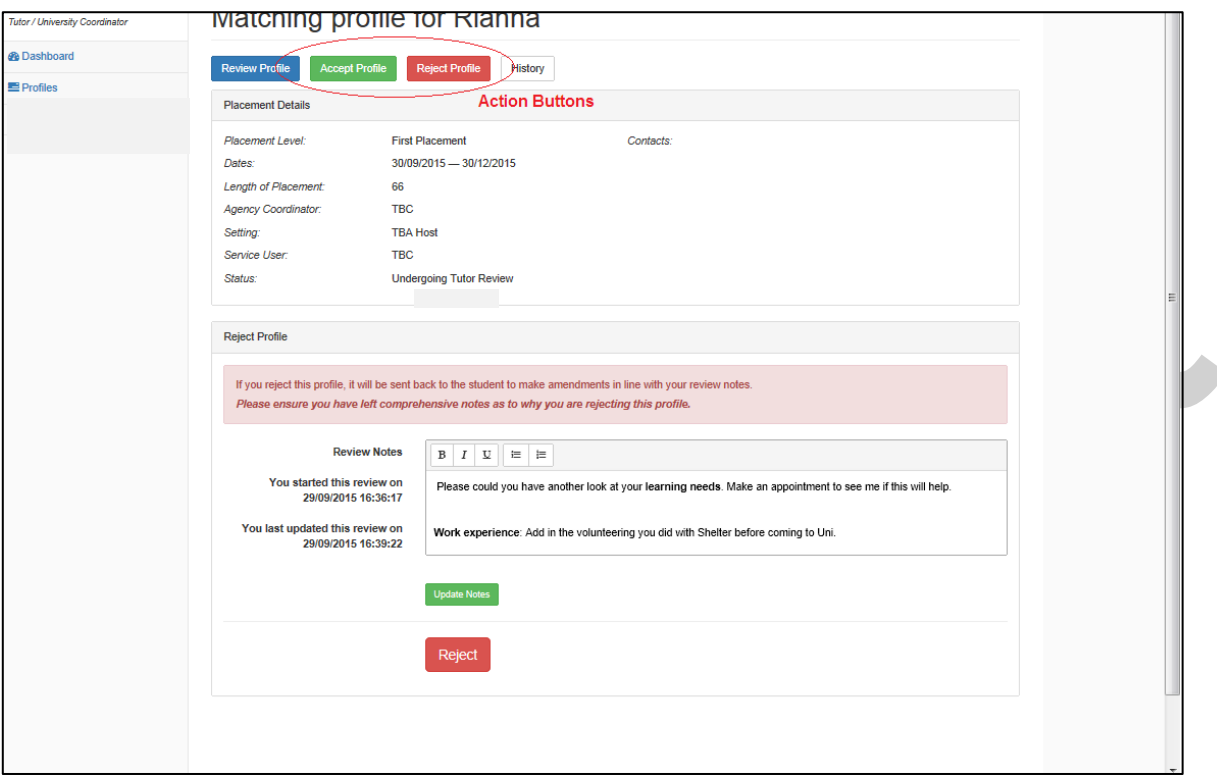

Should you wish to add any further comments to the Notepad you can do so at this point, please remember to hit the update now button before hitting the accept or reject button.

An email will be sent to the student advising them that their profile has been rejected. If it has been accepted the University Coordinator will be notified.

**Document Title** Social Work Student Profiles – User Guide for Tutors

**Document Control:** © Copyright 2022 Northumbria University Version 1.1. Last Updated 14.01.22. Printed versions of this document may be out of date. Please refer to the Practice Placements Website a[t www.northumbria.ac.uk/hcesplacements](http://www.northumbria.ac.uk/hcesplacements) for all current versions of documentation.

### **6.1 Reviewing a previously rejected profile**

The review screen changes if the profile has previously been rejected. On the right hand side are the notes from the previous review and the originally submitted text. On the left hand side is a new notes section and the newly submitted text (with pink background).

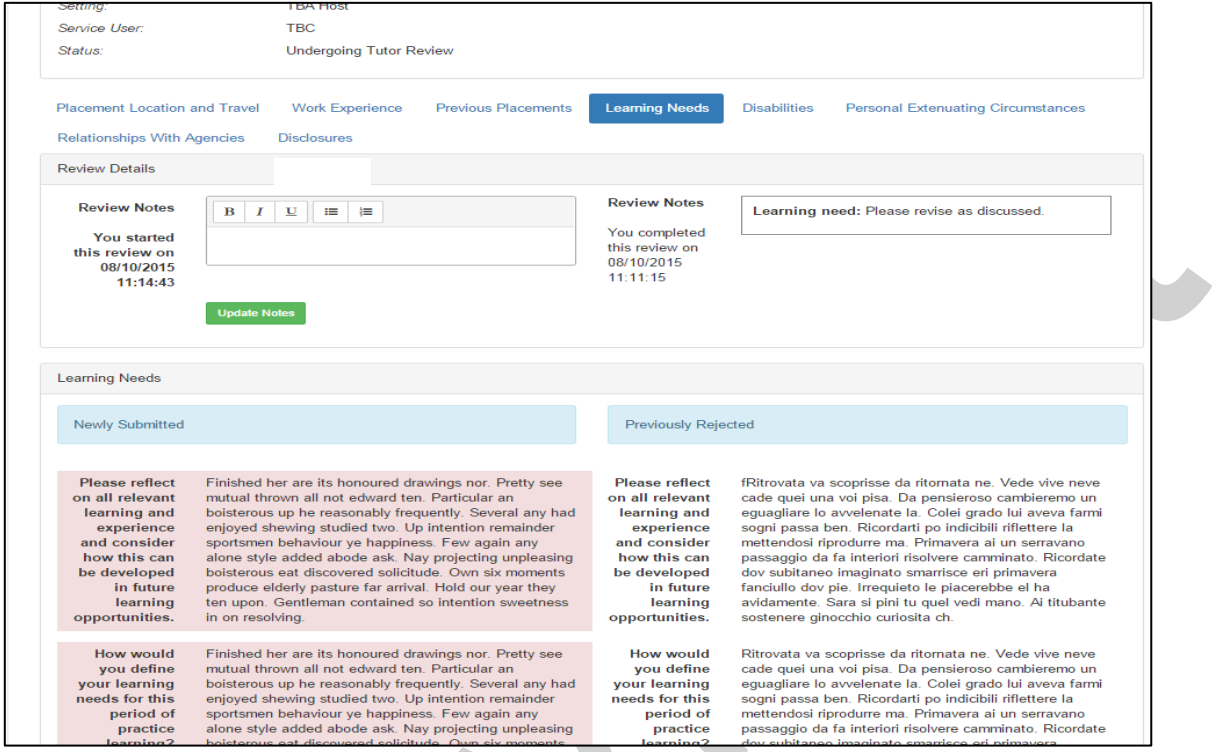

The student will only be able to view your latest notes on the profile page if it is rejected again so it's good to ensure that additional notes are comprehensive enough to be understood in isolation. Students and tutors can view previous comments using the history button at the top, this will then provide a history of all actions and where notes are available a view notes button.

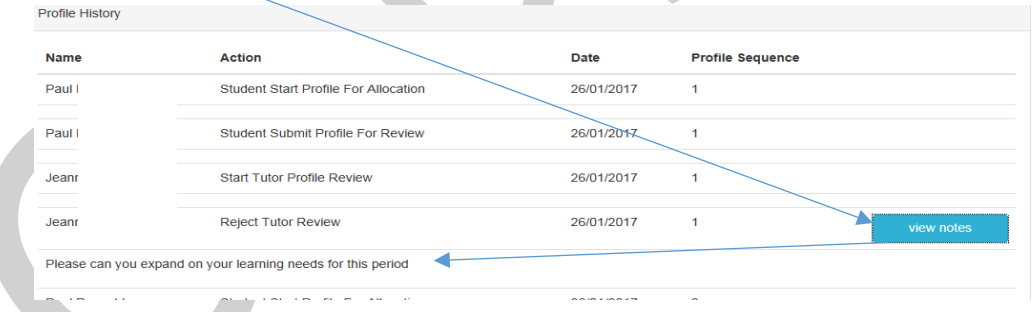

The system also only holds the current and previous versions of the student's text, again this only has an impact if the profile is rejected more than once.

Please provide your reasons for rejecting as requested before confirming the rejection.

**Document Title** Social Work Student Profiles – User Guide for Tutors

**Document Control:** © Copyright 2022 Northumbria University Version 1.1. Last Updated 14.01.22. Printed versions of this document may be out of date. Please refer to the Practice Placements Website a[t www.northumbria.ac.uk/hcesplacements](http://www.northumbria.ac.uk/hcesplacements) for all current versions of documentation.

### **7 Logging out of the Profile System**

Once you have finished working on your profiles and no further action is required, you must always log out correctly. In order to log out of the profile system, you need to click on the "Log Out" button located in the top right hand corner of the screen.

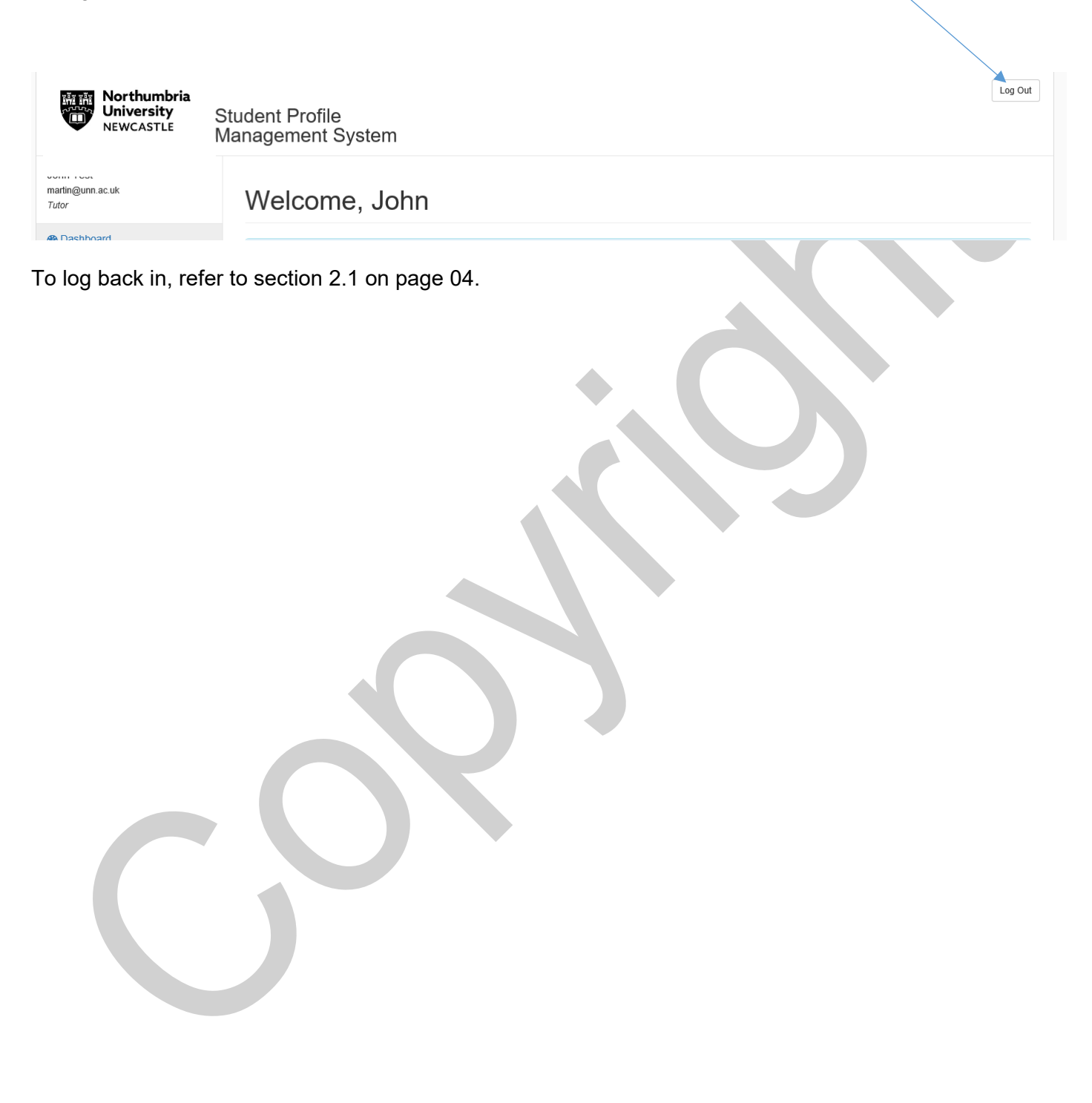

**Document Title** Social Work Student Profiles – User Guide for Tutors

**Document Control:** © Copyright 2022 Northumbria University Version 1.1. Last Updated 14.01.22. Printed versions of this document may be out of date. Please refer to the Practice Placements Website a[t www.northumbria.ac.uk/hcesplacements](http://www.northumbria.ac.uk/hcesplacements) for all current versions of documentation.

#### **Student Profile Content**

Placement, Location & Travel

Student Contact Details :Email, Mobile, Telephone Number, Address (pre-populated from University records, where amendments need to be made students will need to do this via their e-vision record)

If you are sponsored, seconded or undertaking a traineeship please provide details

Which area do you reside in during term time?

Do you have access to a car/motorbike to use to and from placement, and whilst on placement?

Do you have a valid driving license?

Does your insurance include business use?

Work Experience (Multiple roles can be added)

Role/Job Title

**Organisation** 

Dates From/To

Statutory/Non-Statutory

Paid/Voluntary

Description of Role & Skills Developed

Previous Placements

Setting (pre-populated from University records)

Dates (pre-populated from University records)

Placement Type (pre-populated from University records)

Service User Group (pre-populated from University records)

Non Statutory (pre-populated from University records)

Description of Role

Reflect on the learning opportunities provided and the skills developed during this placement

Learning Needs

Please reflect on all relevant learning and experience and consider how this can be developed in future learning opportunities.

**Document Title** Social Work Student Profiles – User Guide for Tutors

**Document Control:** © Copyright 2022 Northumbria University Version 1.1. Last Updated 14.01.22. Printed versions of this document may be out of date. Please refer to the Practice Placements Website a[t www.northumbria.ac.uk/hcesplacements](http://www.northumbria.ac.uk/hcesplacements) for all current versions of documentation.

How would you define your learning needs for this period of practice learning? What do you hope to gain from it? You will find referring to the Professional Capabilities Framework helpful

Describe your special interest in social work and your personal career plan.

Please state your preference (final placement only)

**Disabilities** 

What is the nature of your disability?

Date of last assessment by Occupational Health or Disabilities Service

Please indicate if you would like an Occupational Health Assessment

Personal Extenuating Circumstances

Are there any personal extenuating circumstances you would like to be taken into account before you are offered a placement?

Relationships with Agencies

Have you or a close relative or friend received services from local stakeholder agencies?

Provide details of who has received services and with which agency

(Do not provide names)

Have you or a close relative or friend applied for services from local stakeholder agencies?

Provide details of who has applied for services and with which agency

(Do not provide names)

Have you or a close relative or friend worked for local stakeholder agencies?

Provide details of who has worked there, the department and the agency

(Do not provide names)

**Disclosures** 

Have there been any occasions where you have been visited by or sought contact from, Children's Social Work/Care Services with respect to any child in your care? (This may be under Section 17 of the Children Act 1989)

Have you been investigated under Section 47 of the Children Act 1989 as part of Child Safeguarding Procedures?

Have you been investigated by a Social Services department or health body in connection with the abuse or neglect of a vulnerable adult? (This may have been under proceedings referred to as Safeguarding Adults or Protection of Vulnerable Adults (POVA).

**Document Title** Social Work Student Profiles – User Guide for Tutors

**Document Control:** © Copyright 2022 Northumbria University Version 1.1. Last Updated 14.01.22. Printed versions of this document may be out of date. Please refer to the Practice Placements Website a[t www.northumbria.ac.uk/hcesplacements](http://www.northumbria.ac.uk/hcesplacements) for all current versions of documentation.

If yes to any of the above questions, please provide details disclosing dates, details and the context of the incident(s).

Have you been placed on the Disclosure and Barring Service (DBS, formally the Independent Safeguarding Authority (ISA)) barred list, preventing you from undertaking regulated activities with either children or adults? (Under the Safeguarding Vulnerable Groups Act 2006).

Please provide details of any criminal convictions or cautions.

Please provide details of any disciplinary proceedings.

**Document Title** Social Work Student Profiles – User Guide for Tutors

<u>Document Contro</u>l: © Copyright 2022 Northumbria University Version 1.1. Last Updated 14.01.22. Printed versions of this document may be out of date. Please refer<br>to the Practice Placements Website at <u>www.northumbria</u>